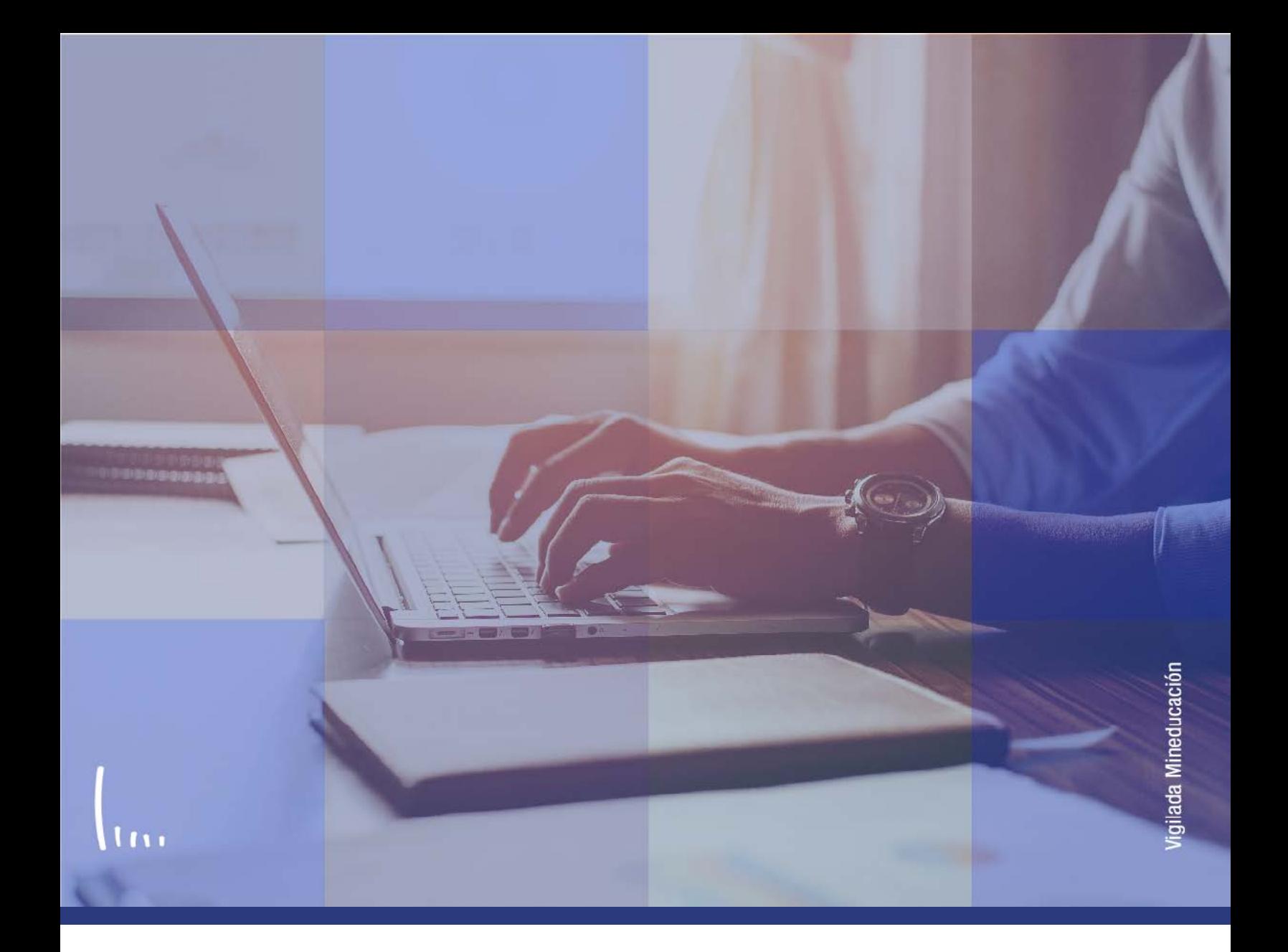

## **Instructivo Gestión documentos**

**Administrativos Epik**

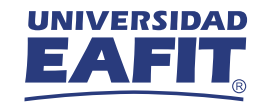

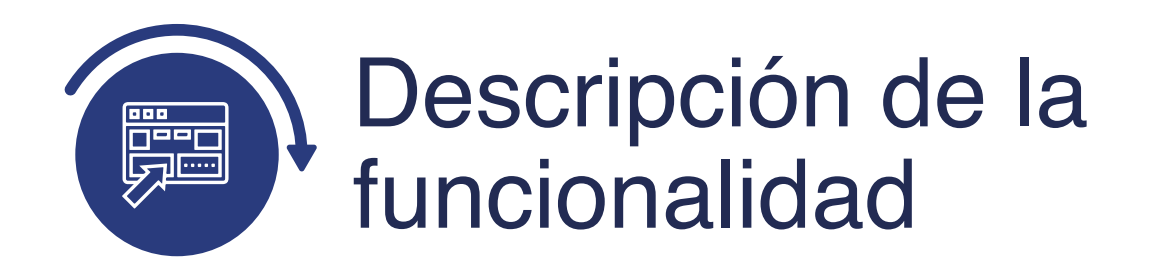

En esta funcionalidad se puede consultar el estado de los documentos que tiene una persona y se puede hacer gestión sobre la documentación que se adjunte a través del formulario o el menú de Anexo de documentos del autoservicio.

**Gestión** 

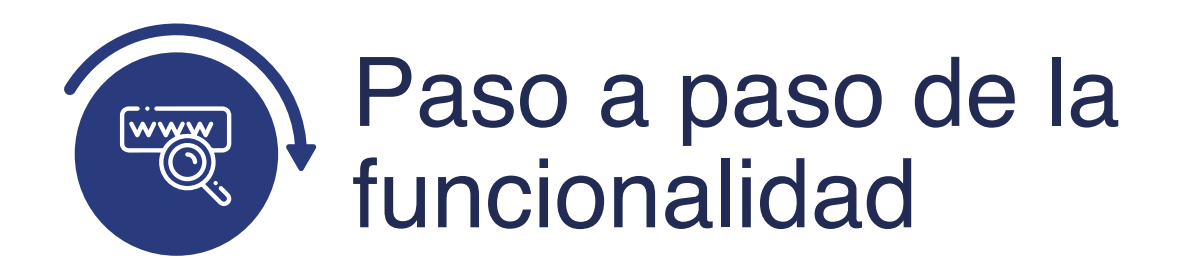

**del campus** 

**Ruta: Comunidad** 

**Menú Principal** 

Ingresa al sistema Epik EAFIT con el usuario y contraseña de la Universidad, en el siguiente enlace: **https://www.eafit.edu.co/epik**. Luego, busca en la parte superior izquierda la siguiente ruta:

> **Información Personal de**

**Documentos Alumno**   $000$ nú Principal Menú Búsqueda: UNIVER  $\circledR$  $\div$ У Ò Autoservicio Ò 5 Evaluación Docente Menú  $\circ$  -**Menú Principal** Ò Notificaciones EAFIT A Autonomicio **Buscar** Ò Información Personal  $\Box$ Comunidad del Car eder a la información y actividades d Identificación de Alumno  $\Box$ >| Autoservicio Información Person Ġ Admisión de Alumn > Evaluación Do ◠ Datos Participación de Alumno Ò Listas de Control  $\overline{\phantom{a}}$ Registros e Inscripc **SINotificaciones** Gestión Documentos ā Comentarios C. Gestión Curricular > Comunidad del ā Indicadores de Servicio ā Finanzas del Alumn d del Campus >| Admisión de Al Itener datos generales de personas y Ò > Registros e Ins Orientación Acadén Indicadores Servicio (Alumno) les, así como la información 3C. 5 **S** Gestión Currici Ò Sistema Gestión de Evaluación  $\Box$ ón Personal Gestión de Contribu >|Finanzas del A ón Personal de Alumno E Centro Trabaio Gestión Tareas Ċ Definición de Objeto Control >| Orientación Ac **STARK**  $\Box$ Definición de SACR **NGestión de Cor** X  $\Box$ >|Definición de C Componentes de Empresa **Gestión Curricular**  $\overline{ }$ >|Definición de S Permite definir el catálogo de cursos y los Localización >|Componentes calendarios de clase, además de gestionar la  $\Box$  $\mathcal{E}$ Herramientas de Informes asistencia y las calificaciones. >|Localización Ō  $\overline{\phantom{1}}$ Catálogo de Cursos **PeopleTools** >|Herramientas d Programa de Clases E Cambio de contraseña >|PeopleTools Condiciones de Inscripción 5 Más. Cambio de con Mis Preferencias Gestión de Contribuciones Mis Preferencia 目 Mi Perfil de Sistema Permite gestionar información de donantes, Mi Perfil de Sis B Mi Diccionario donantes potenciales y componentes de la Mi Diccionario comunidad, además de administrar campañas y 昏 **Mis Fuentes** otras iniciativas. **Mis Fuentes** 

Al ingresar a la ruta indicada se presenta la siguiente ventana:

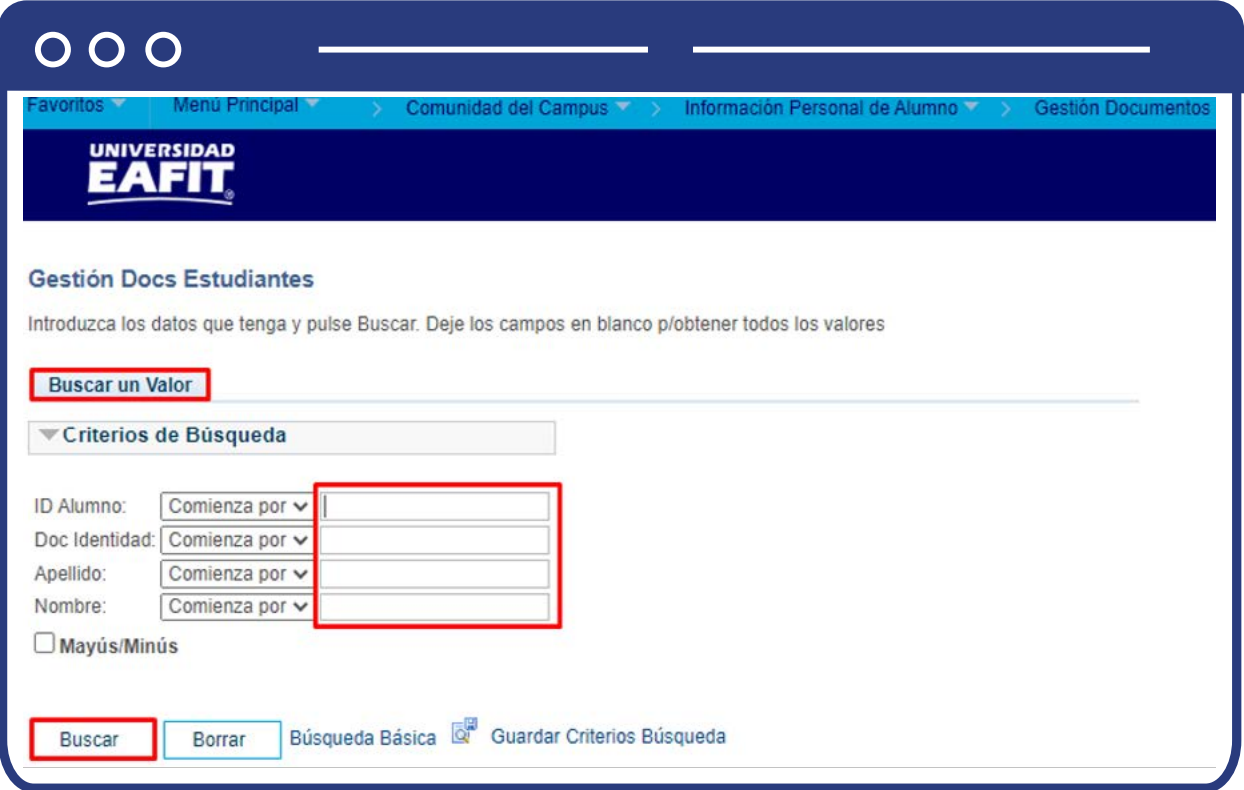

Para buscar la persona que se desea consultar o a la que se le debe gestionar un documento adjunto, ubícate en la pestaña **"Buscar un valor".**

El sistema presenta las opciones o filtros con los que se puede realizar la búsqueda: En los campos **ID Alumno, Doc Identidad, Apellido y Nombre** se digita o se busca el dato específico de la persona que se desea consultar.

También se puede dar clic a Buscar y el sistema carga todas las personas que estén creadas en EPIK.

Luego de seleccionar la persona se presenta la siguiente pantalla

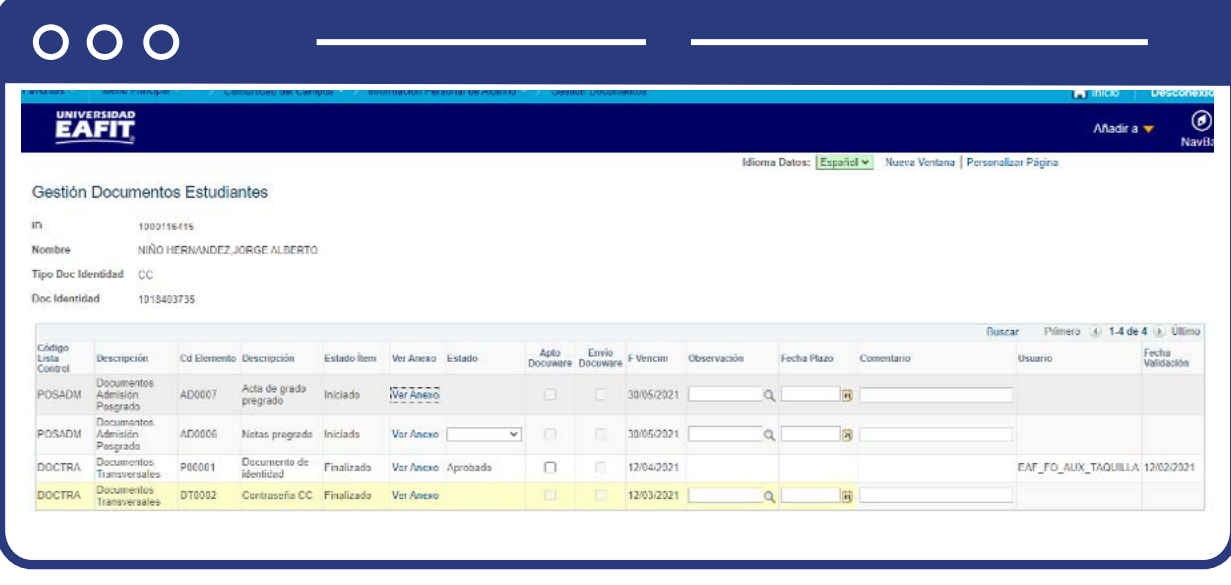

- **ID:** el sistema presenta el ID de la persona que se está consultando.
- **Nombre:** el sistema presenta el nombre de la persona que se está consultando.
- **Tipo Doc Identidad:** el sistema presenta el tipo de documento de identidad de la persona que se está consultando.
- **Doc Identidad:** el sistema presenta el número de documento de identidad de la persona que se está consultando.
- **Ir al Repositorio de gestión documental:** a través de este enlace se activará la integración con Docuware y dirige al administrativo al repositorio, en el que se presentará la información de todos los documentos correspondientes de la persona que se está consultando. Este enlace no se le presenta a todos los administrativos.
- **Código Lista Control:** el sistema presenta el código de la lista de control (grupo de requerimientos) que tiene asignada la persona.
- **Descripción:** el sistema presenta la descripción de la lista de control que tiene asignada la persona.
- **Cd Elemento:** el sistema presenta el código del elemento (documento) que hace parte de la lista de control que se presenta en el campo Código Lista de Control que tiene asignada la persona.
- **Descripción:** el sistema presenta la descripción del elemento.
- **Estado Ítem:** el sistema presenta el estado en el que se encuentra el elemento.
- **Ver Anexo:** este campo es un enlace que presenta el documento que la persona que se está consultando adjuntó a través del formulario o la página Anexos documentos del autoservicio. En caso de que no haya documento adjunto al activar este enlace, el sistema muestra un mensaje indicando que no hay documento adjunto.
- **Estado:** este campo se activa cuando hay un documento adjunto y presenta las opciones: Aprobado, que indica que el documento cumple con los requisitos establecidos y que queda aprobado. Rechazado, que indica que el documento no cumple con los requisitos establecidos y por lo tanto la persona debe volver a adjuntar el documento.

Cuando se selecciona una de estas dos opciones y se activa el botón Guardar el sistema inhabilita el campo.

- **Apto Docuware:** este campo se activa solo cuando en el campo Estado se selecciona la opción Aprobado. Con este campo el administrativo podrá indicar si el documento debe ser almacenado en Docuware (repositorio de gestión documental) o no.
- **Envío Docuware:** este campo es informativo y es el que la integración registra el resultado del envío del documento al repositorio general Docuware, si está marcado significa que el documento fue cargado correctamente, de lo contrario significa que el documento no se ha podido cargar, la integración se encargará de realizar el reintento correspondiente.
- **F Vencim:** en este campo el sistema muestra la fecha de vencimiento que tiene el elemento.
- **Observación:** en este campo se selecciona el motivo por el que un documento es rechazado. Este campo es obligatorio cuando en el Estado se selecciona Rechazado.
- **Fecha Plazo:** en este campo se puede seleccionar una fecha de plazo para la entrega de un documento. Luego de seleccionar esta fecha y activar el botón Guardar el sistema actualiza el campo F Vencim.
- **Comentario:** en este campo se puede agregar algún comentario que se requiera sobre el documento correspondiente.
- **Usuario:** en este campo el sistema presenta el último usuario que realizó alguna modificación a los documentos de la persona que se está consultando.
- **Fecha Validación:** en este campo el sistema presenta la fecha en la que se realizó alguna modificación a los documentos de la persona que se está consultando.

Da clic en **Guardar**

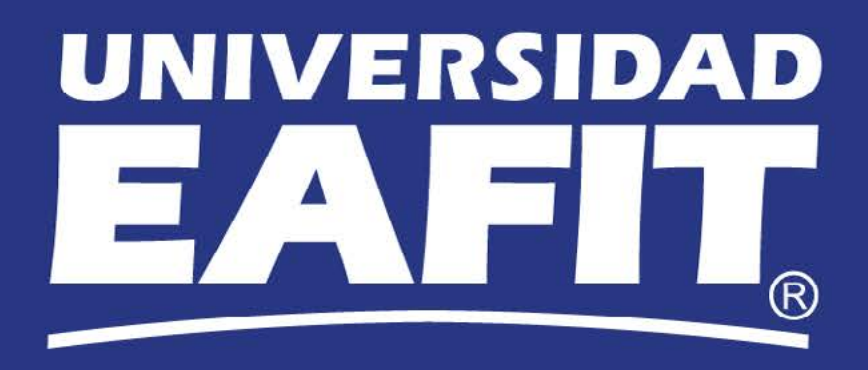